#### **Программа «Check-Engine» с адаптером «USB-ECU K-Line+CAN» Краткое руководство пользователя Ver.3**

#### **Содержание**

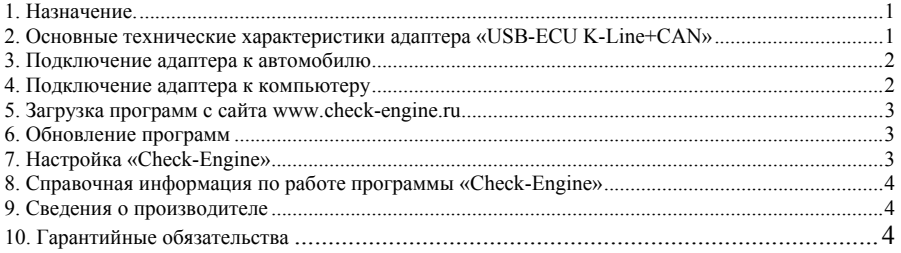

## **1. Назначение.**

Программа «Check-Engine» с адаптером «USB-ECU K-Line+CAN» предоставляют возможность владельцу автомобиля, имеющего автомобильный компьютер (CarPC) или ноутбук с ОС Windows XP/Vista/7, использовать его в качестве персонального диагностического прибора-сканера (считывание, расшифровка и удаление кодов неисправностей двигателя, контроль параметров работы двигателя и т.д.), а так же в качестве маршрутного компьютера (расход топлива, время поездок, расстояние, скорость, время работы двигателя на холостом ходу (пробки) и т.д.).

*\* - Подробнее о возможностях «Check-Engine» смотрите на сайте* www.check-engine.ru

Адаптер «USB-ECU K-Line+CAN» и программа «Check-Engine» могут работать с большинством бензиновых и дизельных автомобилей (с бортовым напряжением 12/24В), выпущенных после 2000 г, имеющих бортовую информационную шину K-Line или CAN. Перечень совместимых моделей автомобилей приведен на сайте www.check-engine.ru в разделе «Каталог автомобилей».

Для подключения адаптера компьютер должен быть оснащен USB-портом (Host, Type А).

#### **2. Основные технические характеристики адаптера «USB-ECU K-Line+CAN»**

- габариты 85 х 45 х 22 мм
- $-$  корпус ABS (UL 94 HB)
- $-$  вес 75 г
- длина кабеля USB 0,8 м, разъем тип А
- питание +5В (от USB компьютера)
- потребляемый ток (от USB) не более 50 мА
- потребляемый ток от клеммы «15» или АКБ не более 1,3 мА при бортовом напряжении  $+12B$ , не более 2,6мА при бортовом напряжении  $+24B$
- рабочая температура от 40 до +80 град. С
- поддерживаемые автомобильные интерфейсы K-Line, CAN
- защита линий K и L адаптера от замыканий на +АКБ автомобиля
- защита линий CAN H и CAN L адаптера от замыканий на массу и +АКБ автомобиля
- защита линий K и L адаптера ESD до 2 кВ
- защита линий CAN H и CAN L адаптера ESD до 6 кВ
- защита обмена данных на CAN шине автомобиля при обрыве или замыкании одной из линий CAN H или CAN L адаптера.

## **3. Подключение адаптера к автомобилю**

Адаптер «USB-ECU K-Line+CAN» подключается к диагностическому разъему автомобиля типа OBD-II\* при помощи кабеля «OBD-II K-Line+CAN». Подключение адаптера к электропроводке автомобиля производится при помощи кабеля «INT K-Line+CAN» из комплекта поставки адаптера\*\*. Схемы подключения к электропроводке приведены на вкладыше. Используемые провода для подключения к шине K-Line, приведены в Таблице 1, а к шине CAN в Таблице 2.

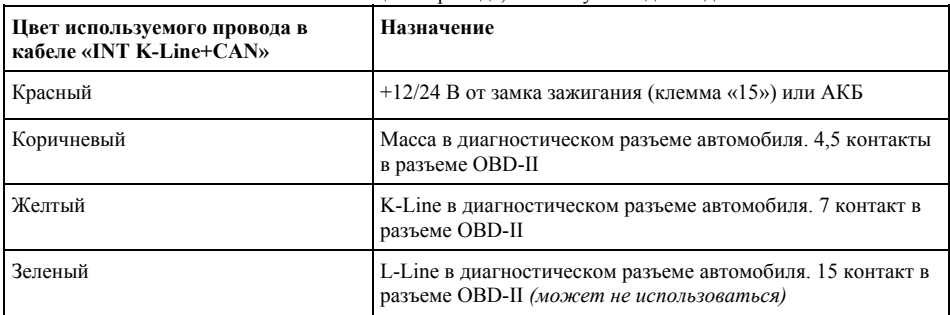

#### Таблица 1. Провода, используемые для подключения к шине K-Line

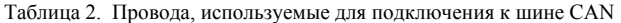

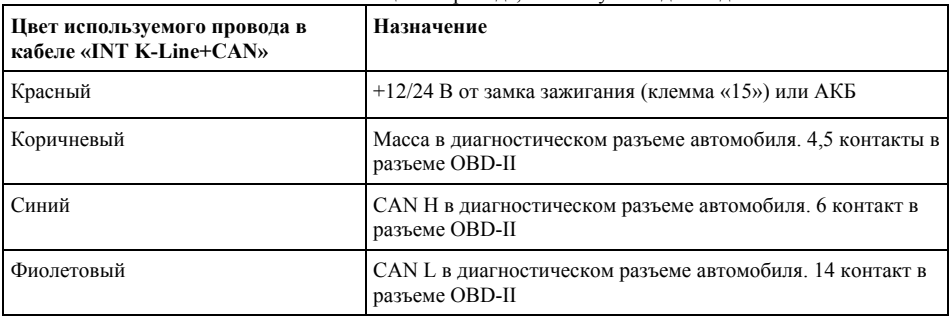

*\* - опционально поставляются кабель «GM-12» для подключения адаптера к автомобилям, оснащенным диагностическим разъемом типа GM (ВАЗ, Daewoo) и кабель «GAZ» для подключения к автомобилям ГАЗ, УАЗ.1* 

*\*\* - информация, к какой шине K-Line или CAN конкретного автомобиля нужно подключать адаптер, приведена на сайте www.check-engine.ru в разделе «Каталог автомобилей».* 

### **4. Подключение адаптера к компьютеру**

Подключите адаптер к USB-порту компьютера. При этом компьютер обнаружит подключенный адаптер и сам выберет нужный драйвер.

Если при подключении компьютер не смог найти нужный драйвер и адаптер остался в списке устройств как «Неизвестное устройство» – отключите адаптер от USB-порта компьютера, установите драйвер адаптера «USB-ECU K-Line+CAN», который размещен в разделе Download сайта www.check-engine.ru. Затем снова подключите адаптер к USBпорту.

# **5. Загрузка программ с сайта www.check-engine.ru**

Для использования адаптера «USB-ECU K-Line+CAN» необходимо установить на компьютер программу «Check-Engine». Различные версии программы, для разных моделей автомобилей скачиваются с сайта www.check-engine.ru из раздела «Каталог автомобилей».

После выбора модели автомобиля Вы перейдете на страницу с подробной информацией о совместимых версиях программы и ссылками для скачивания именно тех версий, которые можно использовать для выбранного автомобиля. После выбора программы, скачайте и сохраните соответствующий файл на своем компьютере.

Внимательно ознакомьтесь с информацией, выводимой на странице сайта перед скачиванием соответствующей версии программы. Для установки программы откройте загруженный файл.

### **6. Обновление программ**

Перед обновлением программы на компьютере нужно удалить ранее установленную версию через панель управления Windows. Все настройки и отчеты поездок при этом сохраняются. Затем скачайте обновленную версию программы с сайта www.checkengine.ru и установите ее.

# **7. Настройка «Check-Engine»**

При первом запуске программа открывает экран настроек. В настройках необходимо ввести серийный номер адаптера «USB-ECU K-Line+CAN» и выбрать COM-порт, который программа будет использовать для связи с адаптером.

### **Серийный номер**

Серийный номер адаптера «USB-ECU K-Line+CAN» необходимо вводить, используя только латинские буквы и цифры, строго в соответствии с номером, указанным на корпусе адаптера и в гарантийном талоне. Регистр букв («маленькие» или «большие») значения не имеет.

### **Выбор COM-порта**

1. Если адаптер еще не подключен к компьютеру - подключите его.

2. Зайдите в «Мой компьютер» → «Свойства» → «Оборудование» → «Диспетчер устройств». В списке устройств найдите «Порты (COM и LPT)». В раскрывающемся списке должно появиться устройство USB Serial Port (COM X), где  $X$  – номер виртуального COM-порта (см. рисунок).

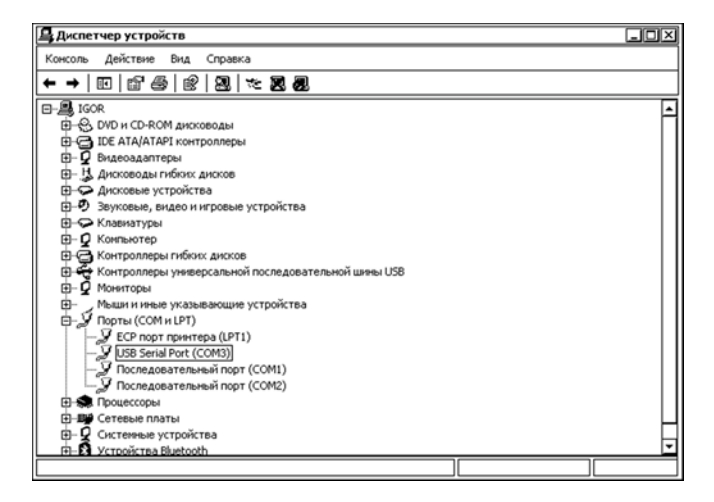

В настройках программы Check-Engine выберите тот COM-порт, который на Вашем компьютере выделен для адаптера «USB-ECU K-Line+CAN».

Для некоторых моделей автомобилей в настройках соответствующих версий программы «Check-Engine» введены дополнительные опции, которые необходимо настроить согласно информации указанной в Каталоге автомобилей на сайте www.check-engine.ru на странице конкретной модели автомобиля.

# **8. Справочная информация по работе программы «Check-Engine»**

Подробное описание настроек и работы программы включено в справочную систему (help) «Check-Engine». On-line версия справочной системы программы размещена на сайте: www.check-engine.ru/manual.php

# **9. Сведения о производителе**

Производитель: **ООО НПП «ACE» (ACELab)**

Отдел сбыта и сервисного обслуживания: Россия, г. Ростов-на-Дону, пр-кт Михаила Нагибина 40, ООО НПП «АСЕ». Почтовый адрес: 344068, Россия, г. Ростов-на-Дону, а/я 762, ООО НПП «АСЕ». Тел/Факс: (863) 278-50-30, 278-50-40, 278-50-90 http://www.check-engine.ru

# **10. Гарантийные обязательства**

Гарантийный срок эксплуатации адаптера «USB-ECU K-Line+CAN» 12 месяцев со дня продажи. В случае необходимости гарантийного обслуживания обращайтесь в организацию-продавец. Гарантийное обслуживание производится только по предоставлению заполненного гарантийного талона с печатью и подписью ответственного лица организации-продавца. Производитель в течение гарантийного срока обязуется устранить неисправность или заменить неисправный адаптер, если поломка произошла не по вине потребителя.